To download and install the IFT Pro platform login to your IFT Control Centre.

Within your IFT CC, In the My Messages section click on the "Download Sterling" link located at the bottom

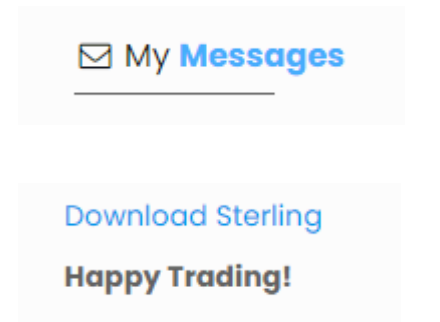

This will cause the platform installer to be downloaded into the browser and also to your Download file. Click on LatestIFTPro.exe to open the installer link

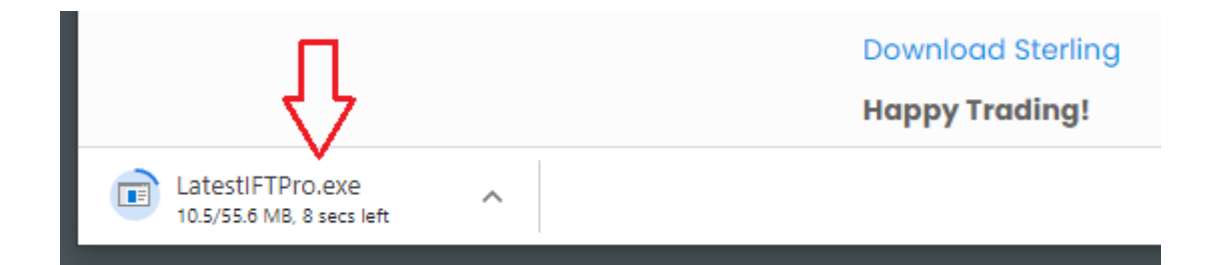

Doing this will open the IFT Pro setup page. Click "Install"

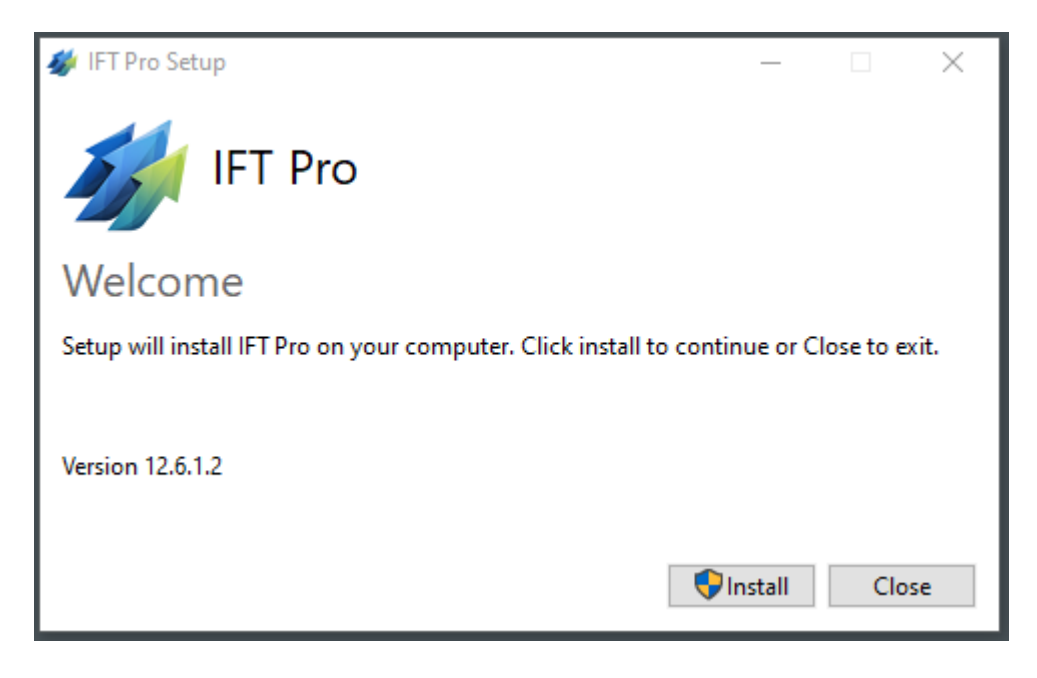

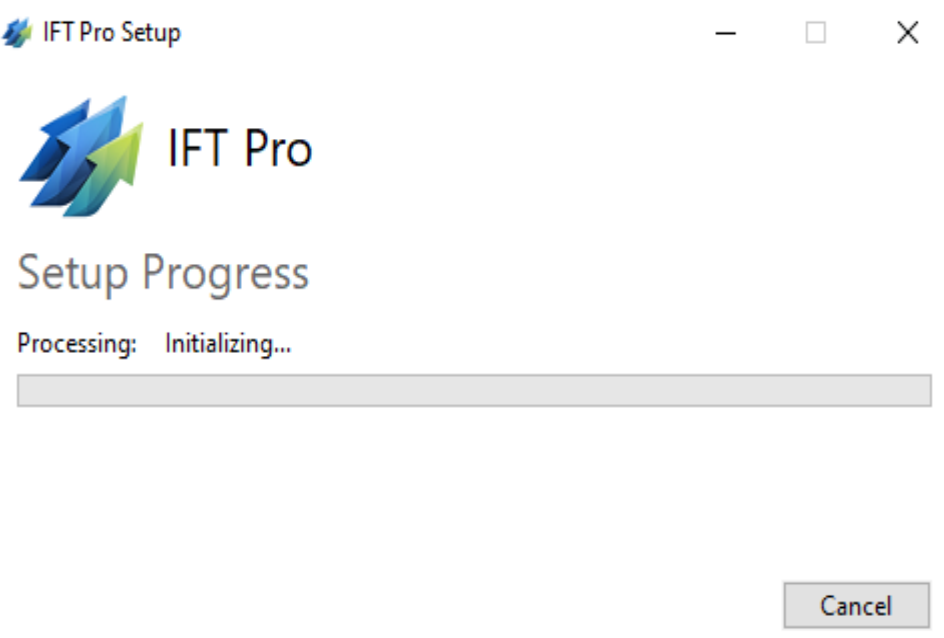

## This may take a few moments to start

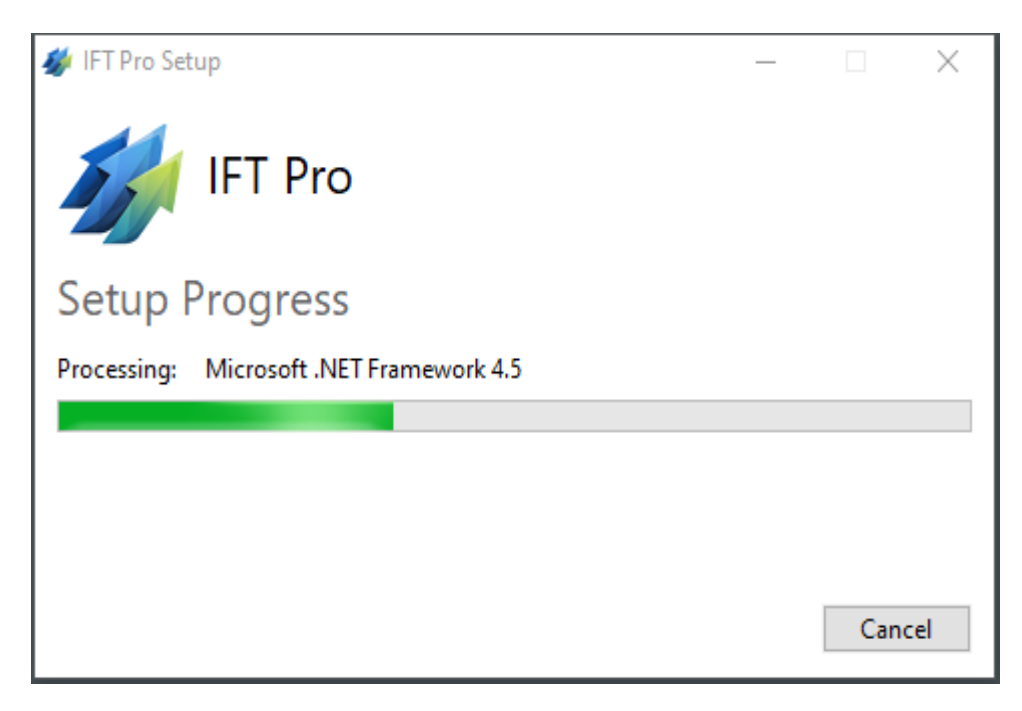

## Click "Next"

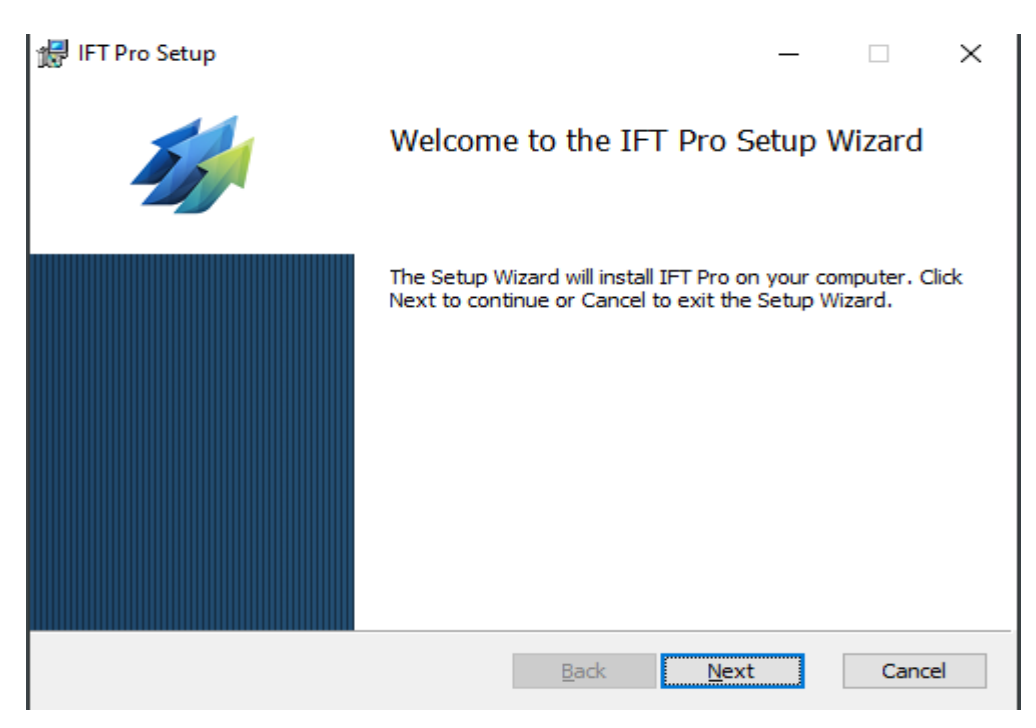

In the Trader ID field enter **your own** Trader ID

Please note ‐ do **not** use the Trader ID displayed in the image below

At the bottom of the page click "Next"

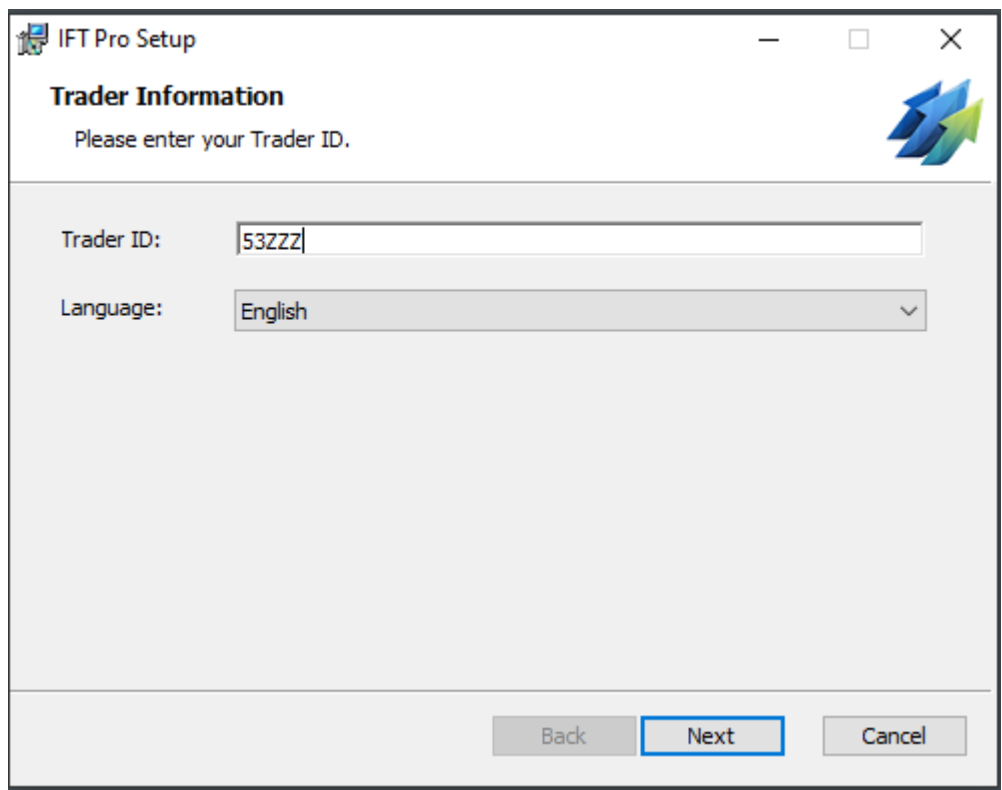

Click into "I accept the terms in the License Agreement" and click "Next"

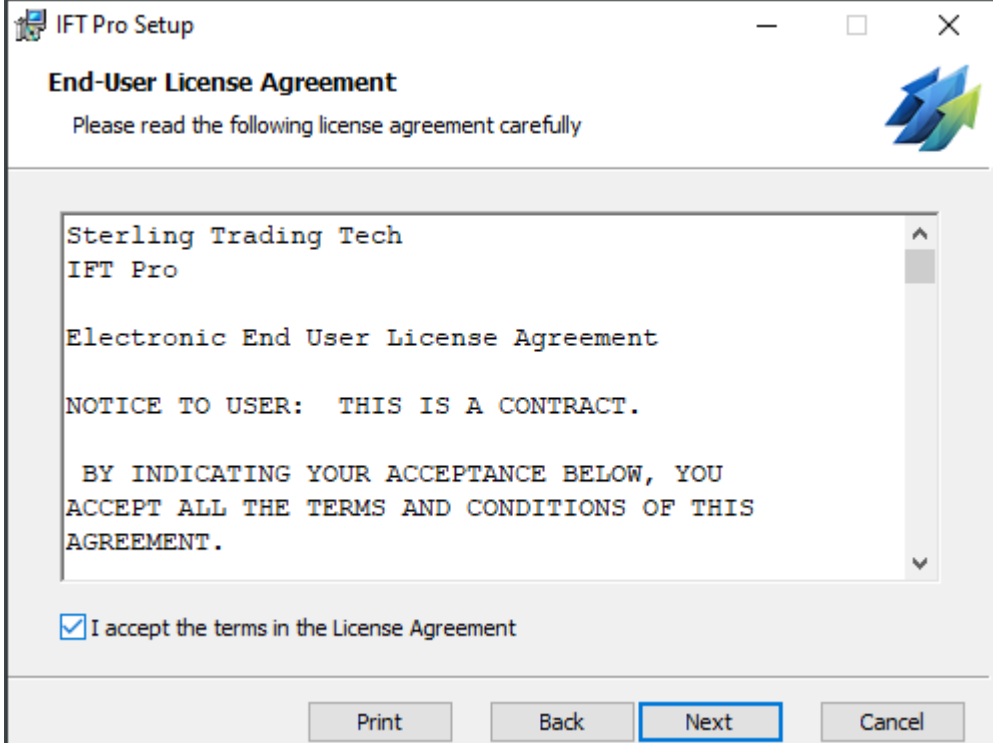

## Click "Next"

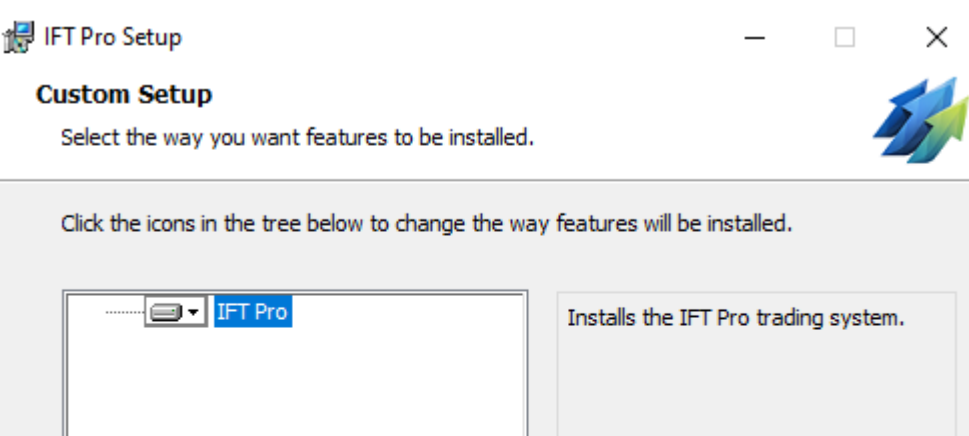

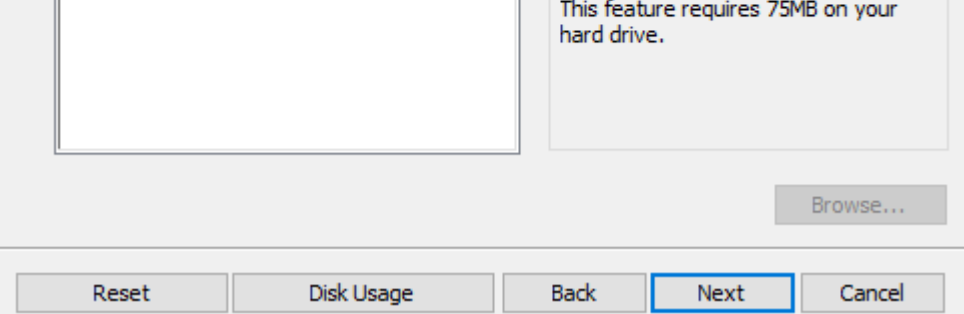

## Click "Next"

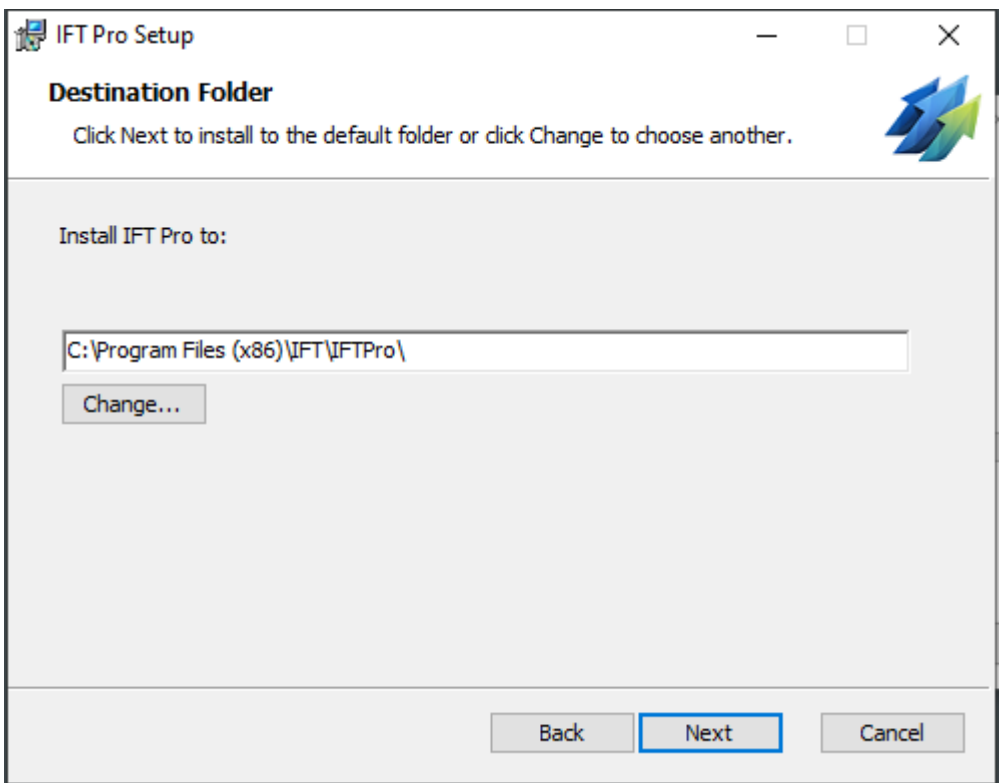

Click "Install" to commence the Installation process

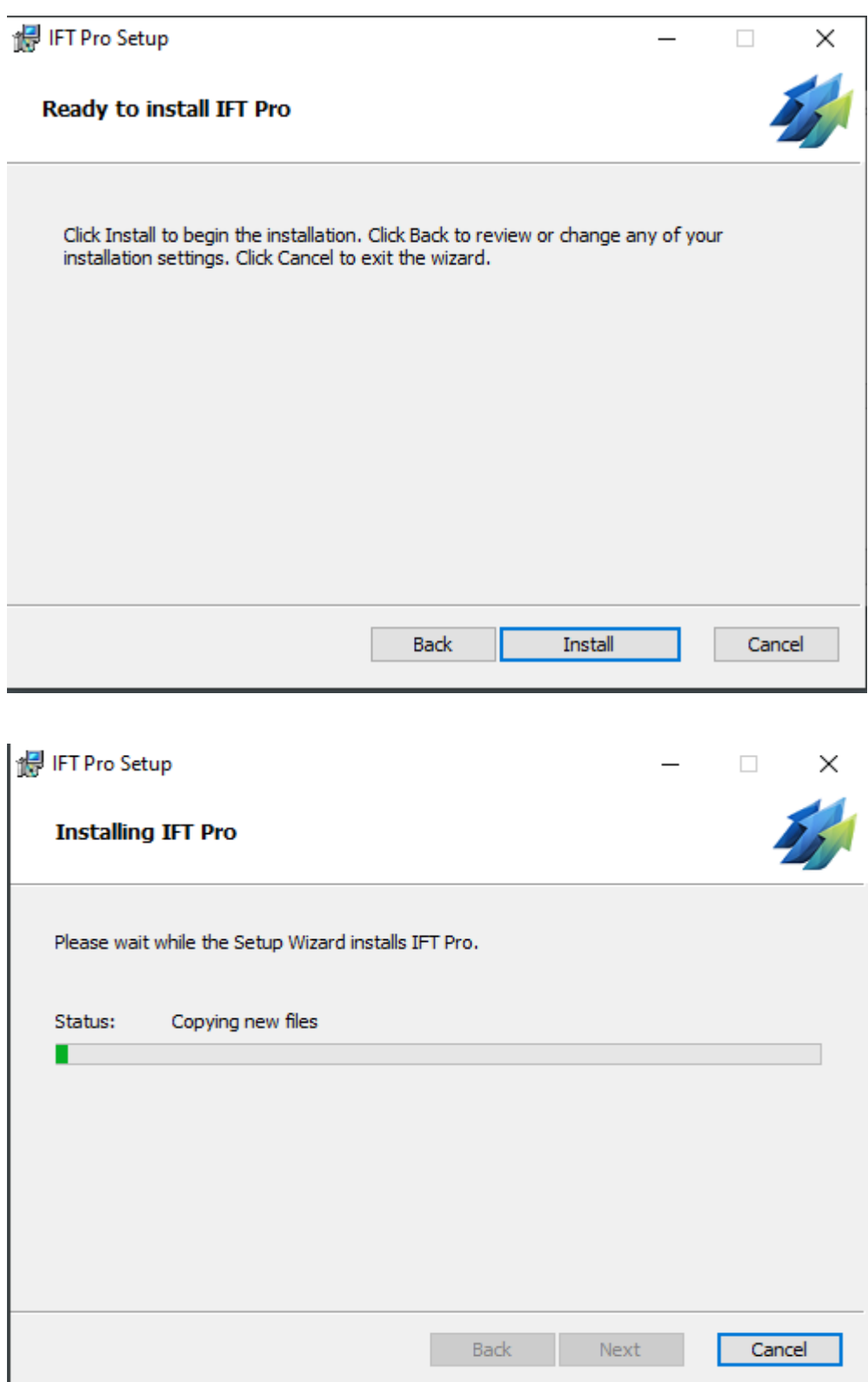

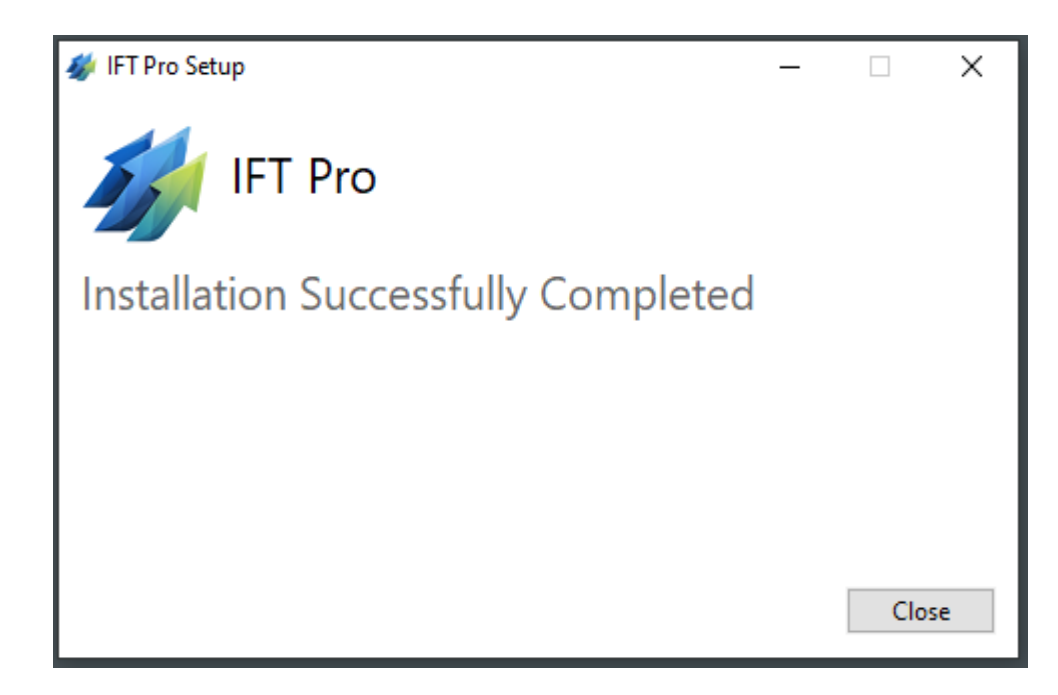

Press "Close" and a successful installation is confirmed. The IFT Pro desktop shortcut is placed on your desktop

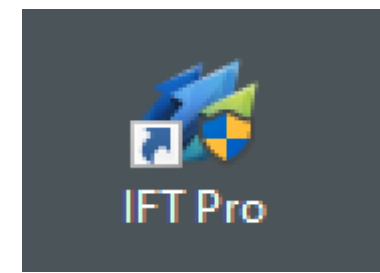